## **GUIDE TO FINDING YOUR MATCH**

\*Please note, the below images are examples\*

- 1) Follow the Mentoring Program link [https://www.thoracic.org/members/assemblies/ats-mentoring](https://www.thoracic.org/members/assemblies/ats-mentoring-programs.php)[programs.php](https://www.thoracic.org/members/assemblies/ats-mentoring-programs.php)
- 2) Select the Assembly or Assemblies you registered as a mentee or mentor.
- 3) Scroll all the way down and click on the **Mentee** or **Mentor** tab:

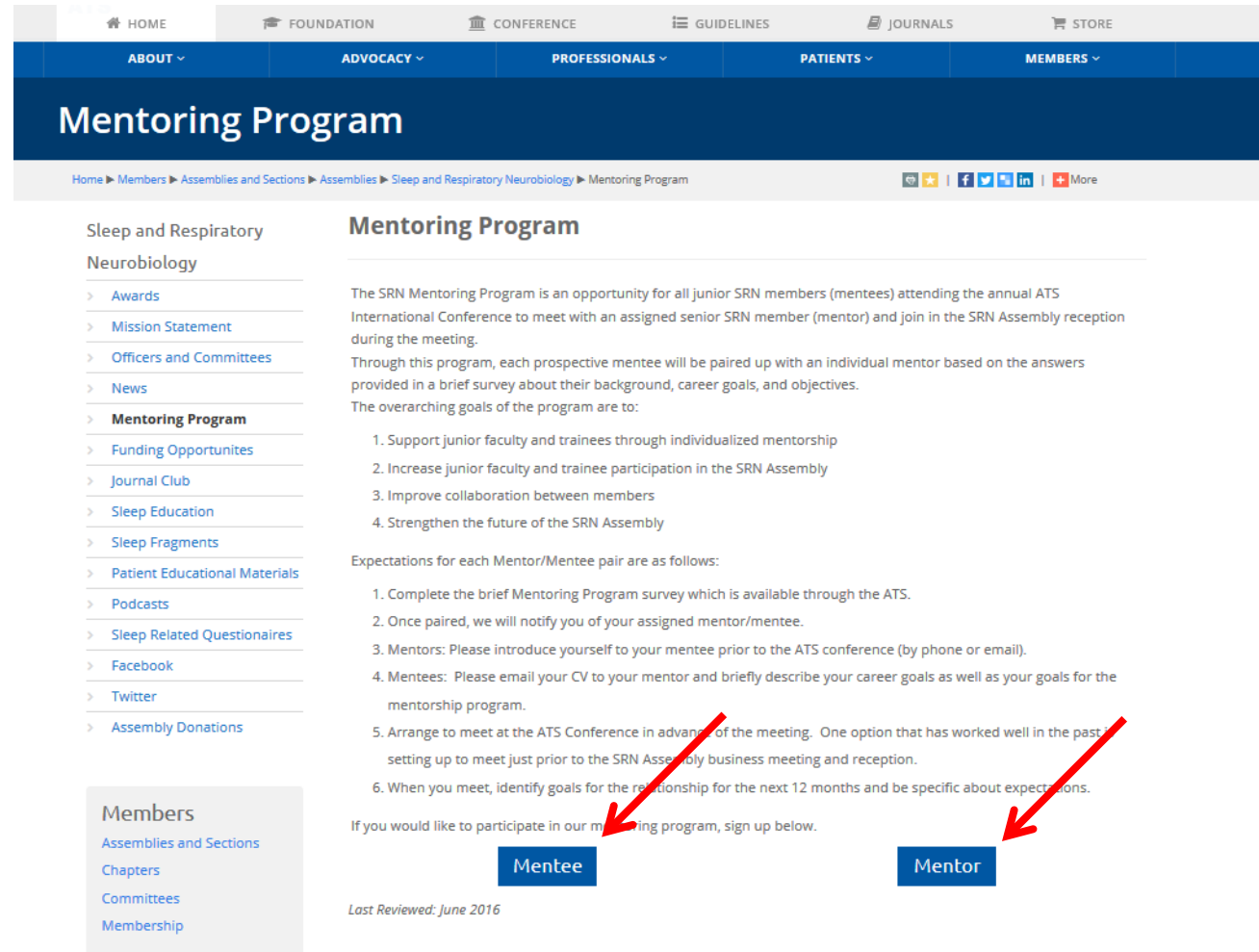

- 4) Log in using your ATS Username and Password
- 5) Once logged in, you will be able to view your survey responses **scroll down**

## **GUIDE TO FINDING YOUR MATCH**

\*Please note, the below images are examples\*

6) At the bottom of the page you will be able to view your Mentor – a CV may be available if one was provided.

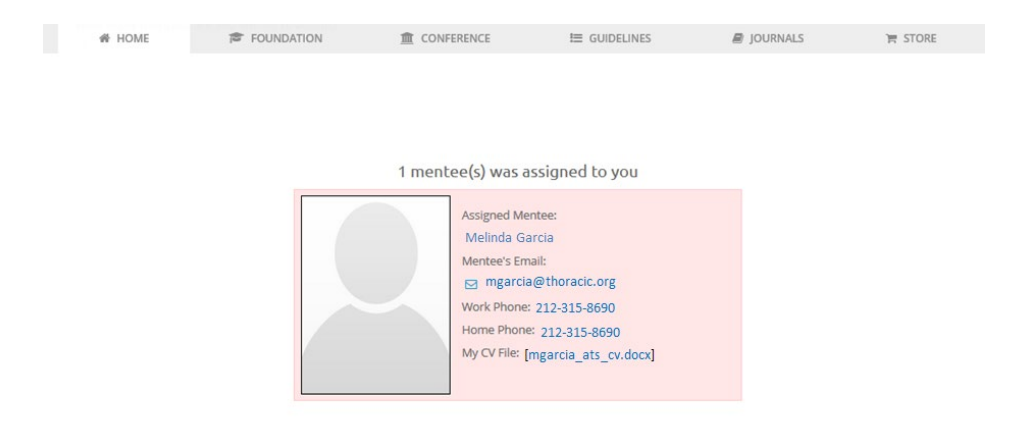

**7)** Contact your mentor **ASAP** and cc Tanasia Peacock-[tpeacock@thoracic.org](mailto:tpeacock@thoracic.org) to arrange a time to meet virtually or at the ATS International Conference